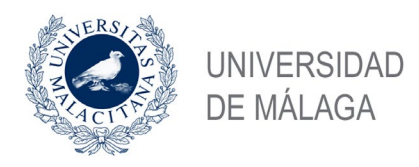

## **GUÍA DE PRESENTACIÓN DE SOLICITUDES POR REGISTRO ELECTRÓNICO DE LA SEDE ELECTRÓNICA LA UNIVERSIDAD DE MÁLAGA**

## **- PROCEDIMIENTOS GESTIONADOS POR EL SERVICIO DE PDI -**

Si desea presentar una solicitud relacionada con procedimientos gestionados por el Servicio de Personal Docente e Investigador, que suelen ir dirigidos al Rector o a al Vicerrector de Ordenación Académica y Profesorado, puede hacerlo a través de la opción de **Registro Electrónico de la Sede Electrónica** de la UMA. Para ello debe disponer de un dispositivo con conexión a Internet y tener instalado en el mismo, la aplicación Autofirma (Portal Firma - [Descargas \(firmaelectronica.gob.es\)\)](https://firmaelectronica.gob.es/Home/Descargas.html) y su certificado digital o DNI electrónico.

Debe seguir los siguientes pasos:

**1.-** Acceda a la Sede Electrónica de la Universidad de Málaga, disponible en la dirección Web <https://sede.uma.es/> y pulse el botón **Registro Electrónico**

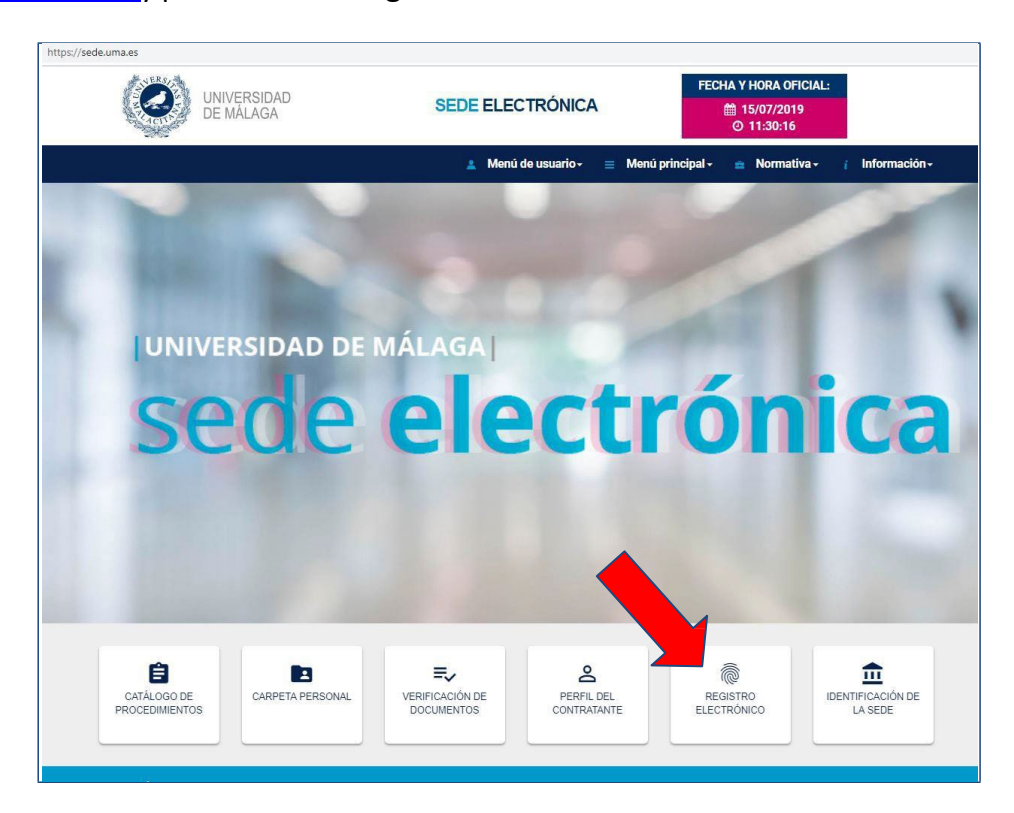

**2.-** El sistema le lleva a la siguiente pantalla informativa, con la descripción del procedimiento de Solicitud General, donde debe pulsar el botón **Iniciar**.

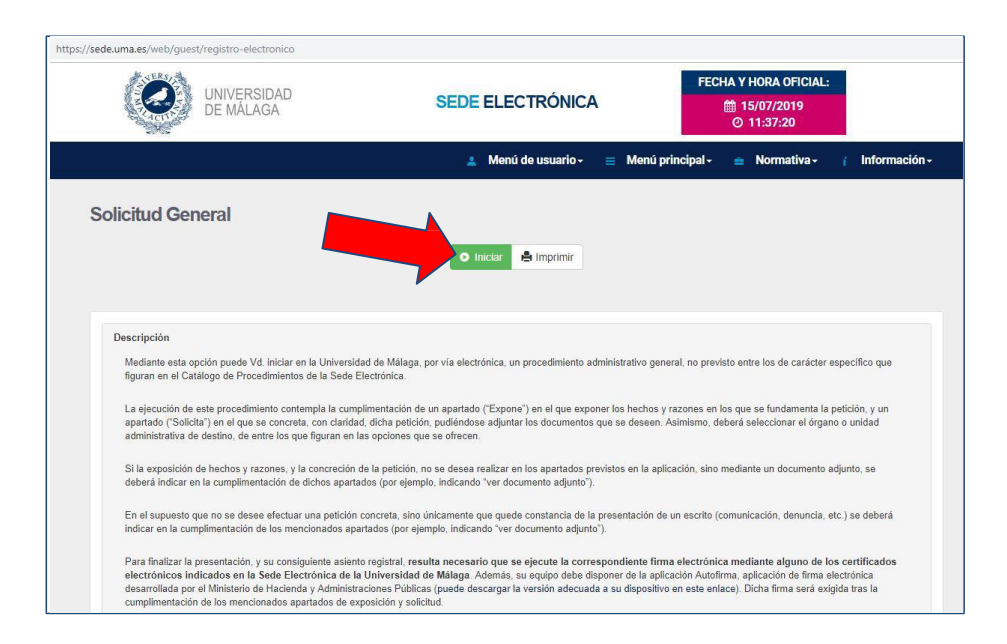

**3.-** En la siguiente pantalla debe identificarse electrónicamente con alguno de los dos sistemas disponibles: certificado digital/DNI electrónico o iDUMA, en caso de pertenecer a la comunidad universitaria (recuerde que aunque pueda identificarse con credenciales iDUMA, necesitará tener instalado un certificado digital/DNIe para firmar la solicitud y finalizar la presentación de la misma).

*Nota: La identificación con certificado digital en equipos conectados a la red de la UMA, debe efectuarse desde el enlace iDuma. El enlace directo está deshabilitado en la UMA por motivos de seguridad.*

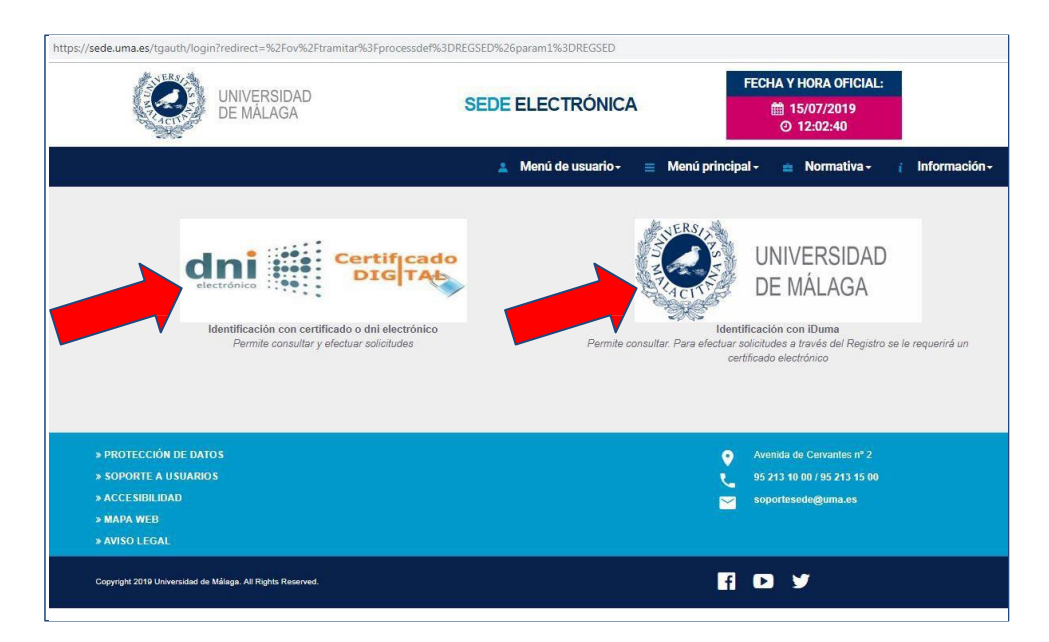

**4.-** Una vez identificado, accede al formulario del **Procedimiento general de entrada - Registro**, donde debe cumplimentar los apartados *Expone*, *Solicita* y *Seleccionar el departamento de destino.*

En el apartado EXPONE debe realizar una exposición de los hechos y las razones que motivan la solicitud, en el apartado SOLICITA la petición que se efectúa, en SELECCIONAR EL DEPARTAMENTO DE DESTINO debe elegir **JEFATURA DEL SERVICIO DE PERSONAL DOCENTE E INVESTIGADOR** y pulsar **Continuar.**

**5.-** En la siguiente pantalla debe adjuntar el documento de solicitud cumplimentado y, en su caso, los documentos que justifiquen su solicitud o sean necesarios según el procedimiento.

Cuando haya incluido toda la documentación, seleccione **No** en ¿Incorporar más documentos? y **Continuar.**

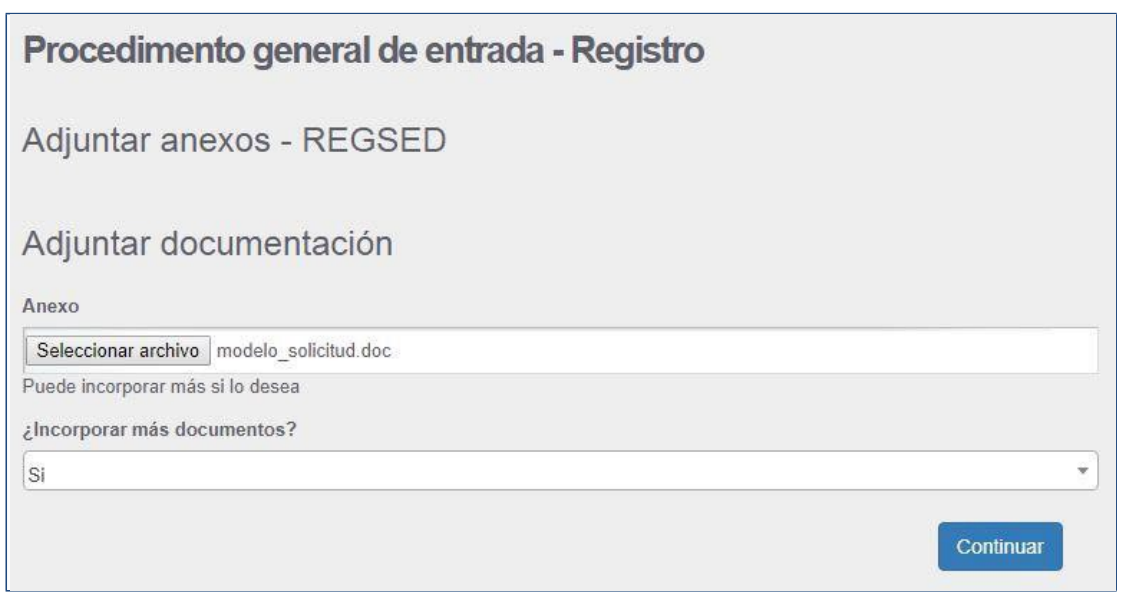

**6.-** A continuación visualizará en PDF su solicitud y si está conforme deberá firmarla, pulsando el botón **Firmar**

Se abrirá el programa **Autofirma** y a continuación la ventana de selección de Certificado Digital, en la que debe seleccionar su certificado, para firmar y presentar la solicitud.

## *Cómo solucionar el error SAF\_11 originado con Autofirma 1.7*

Este error se suele producir a usuarios que instalan las últimas versiones de Autofirma, la versión 1.7.0 o la 1.7.1, desarrollada por el Ministerio de Asuntos Económicos y Transformación Digital y disponible desde el pasado mes de mayo y octubre de 2021 respectivamente. Por el momento, conocemos dos formas de evitar el error:

- Modificar la configuración predeterminada de Autofirma 1.7: Consiste en desactivar la casilla "Aceptar solo conexiones con sitios seguros (recomendado)".

Para ello, abra el programa *Autofirma 1.7* y acceda al Menú *Herramientas*. A continuación, pulse sobre lo opción *Preferencias*, en la última opción de la pestaña *General*, *Configuración de Red*, desactive la marca de la casilla "*Aceptar solo conexiones con sitios seguros (recomendado)*" que aparece marcada por defecto. Debe quedar así:

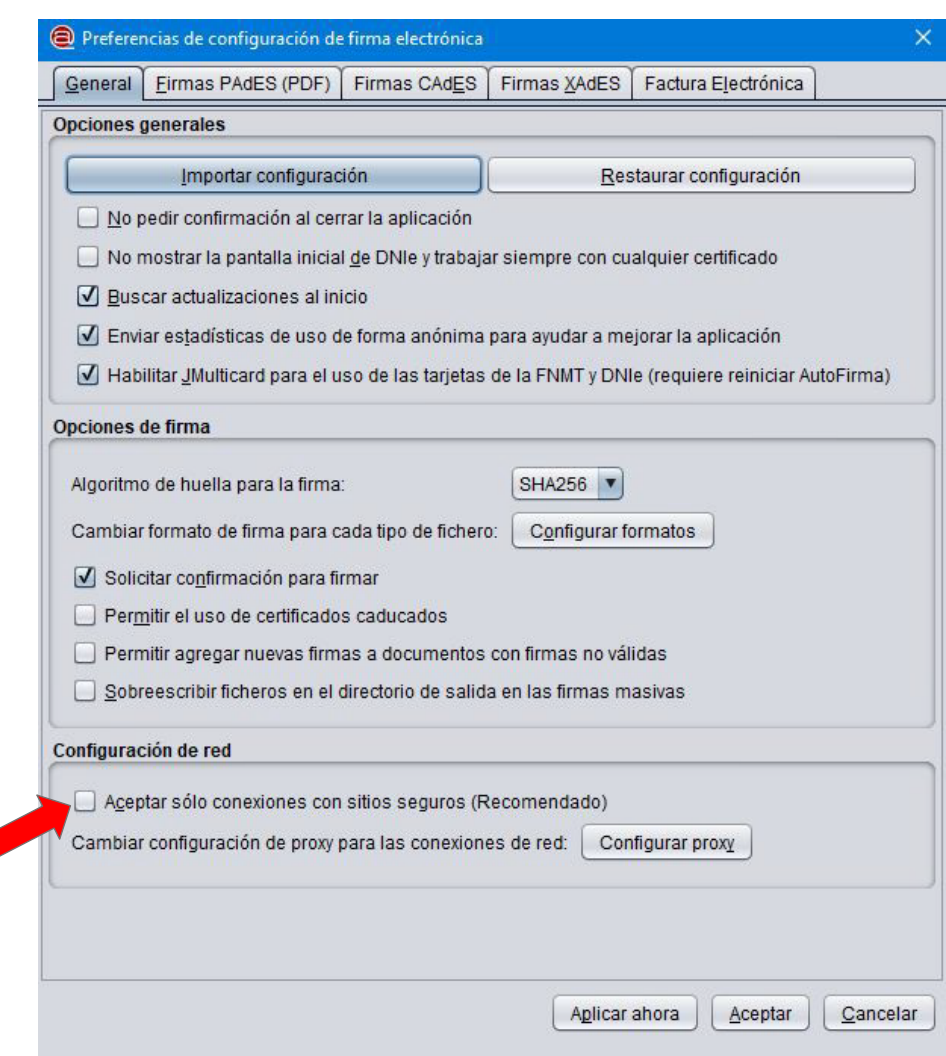

- Otra opción es desinstalar la versión 1.7 de Autofirma e instalar una versión anterior, la 1.65. Por ejemplo, se puede descargar de los servidores de la Junta de Andalucía, en la siguiente Web <https://ws024.juntadeandalucia.es/clienteafirma/autofirma/autofirma.html>

**7.-** Si la firma se ejecuta correctamente, aparecerá la siguiente pantalla de confirmación, en la que verá su **justificante de solicitud** con el correspondiente sello de **Registro de Entrada.**

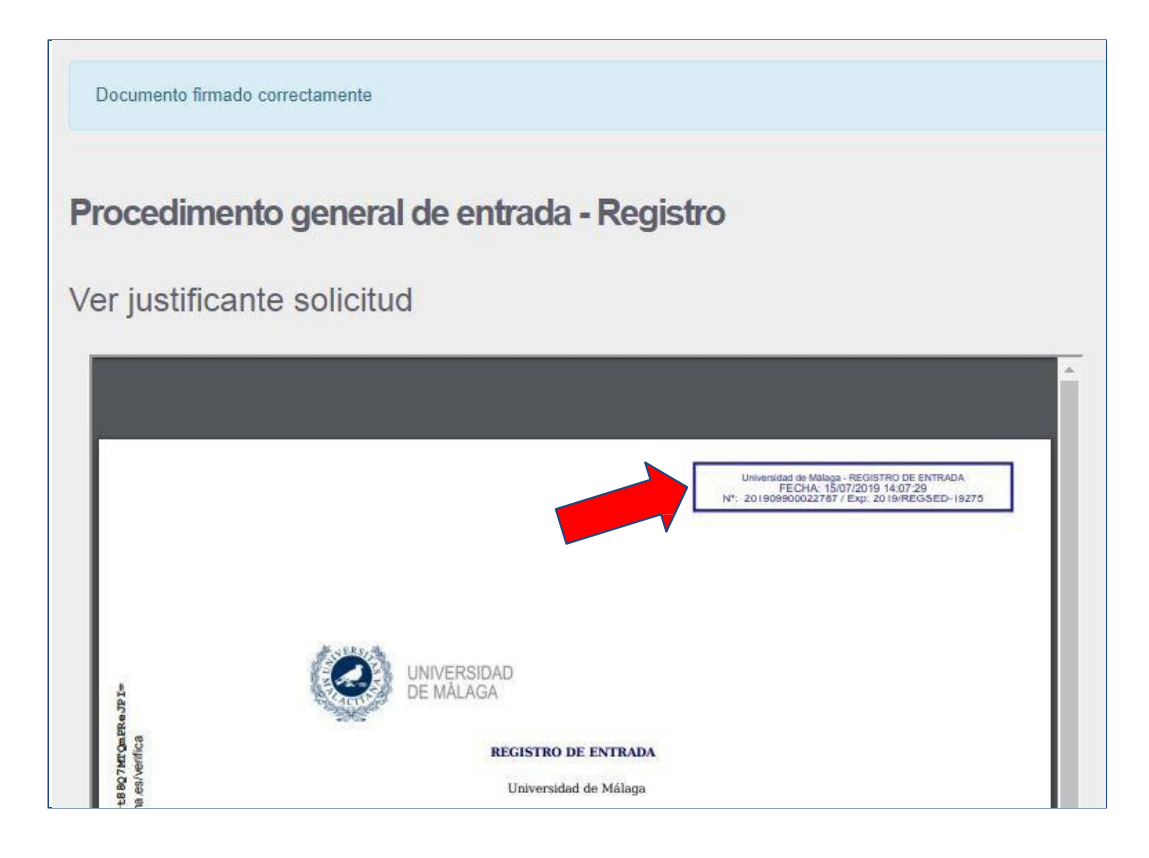

**8.-** Pulse Continuar y el sistema le mostrará la siguiente información:

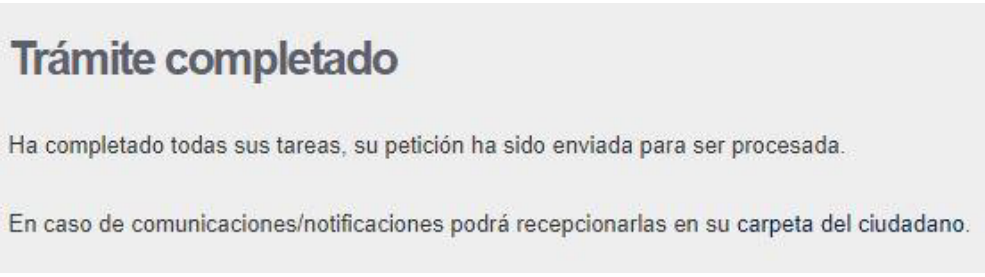

Con esto habrá finalizado la presentación de su solicitud.